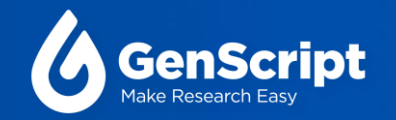

## **GenSmartTM 2.0 Online Order Platform**

#### GenSmart™2.0 注文が簡単になります!

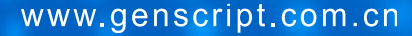

### オンライン注文ワークフロー

1

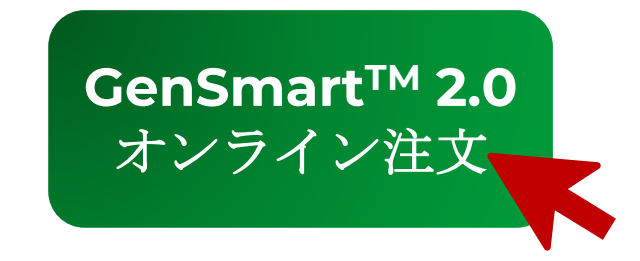

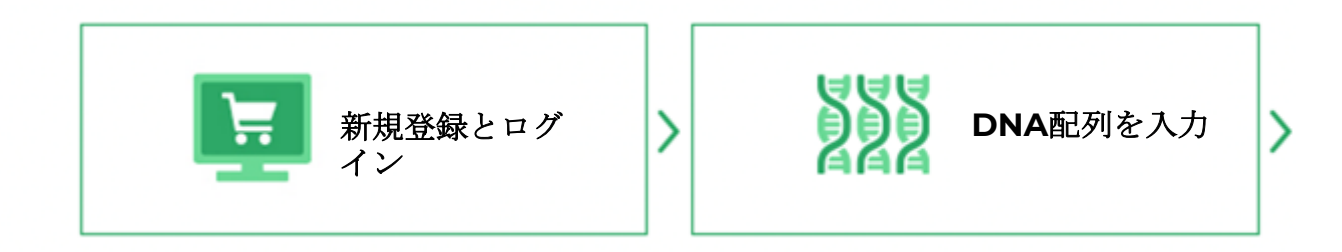

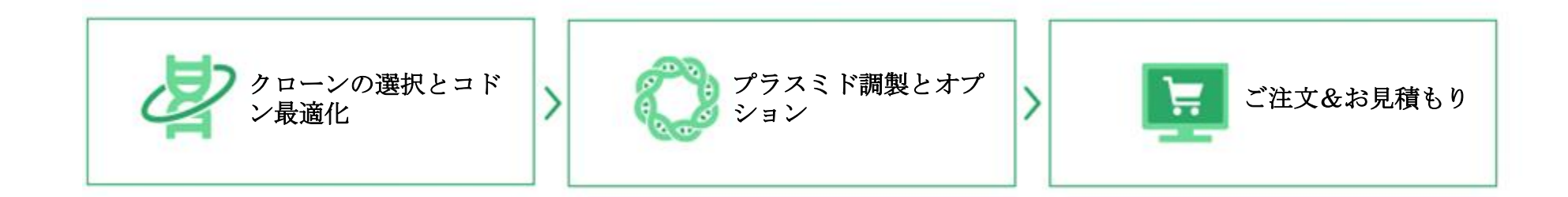

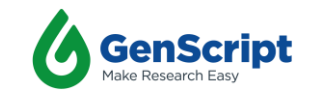

## **新規登録とログイン**

#### ステップ **1**:

GenScriptのウェブサイト<https://www.genscript.jp/>。

ステップ**2**: 右上にある「ログイン」をクリックします。

#### ステップ**3** :

新規登録またはログイン

- 登録済みのお客様:「ログイン」をクリックしてください。
- 未登録のお客様:「新規登録」をクリックしてください。

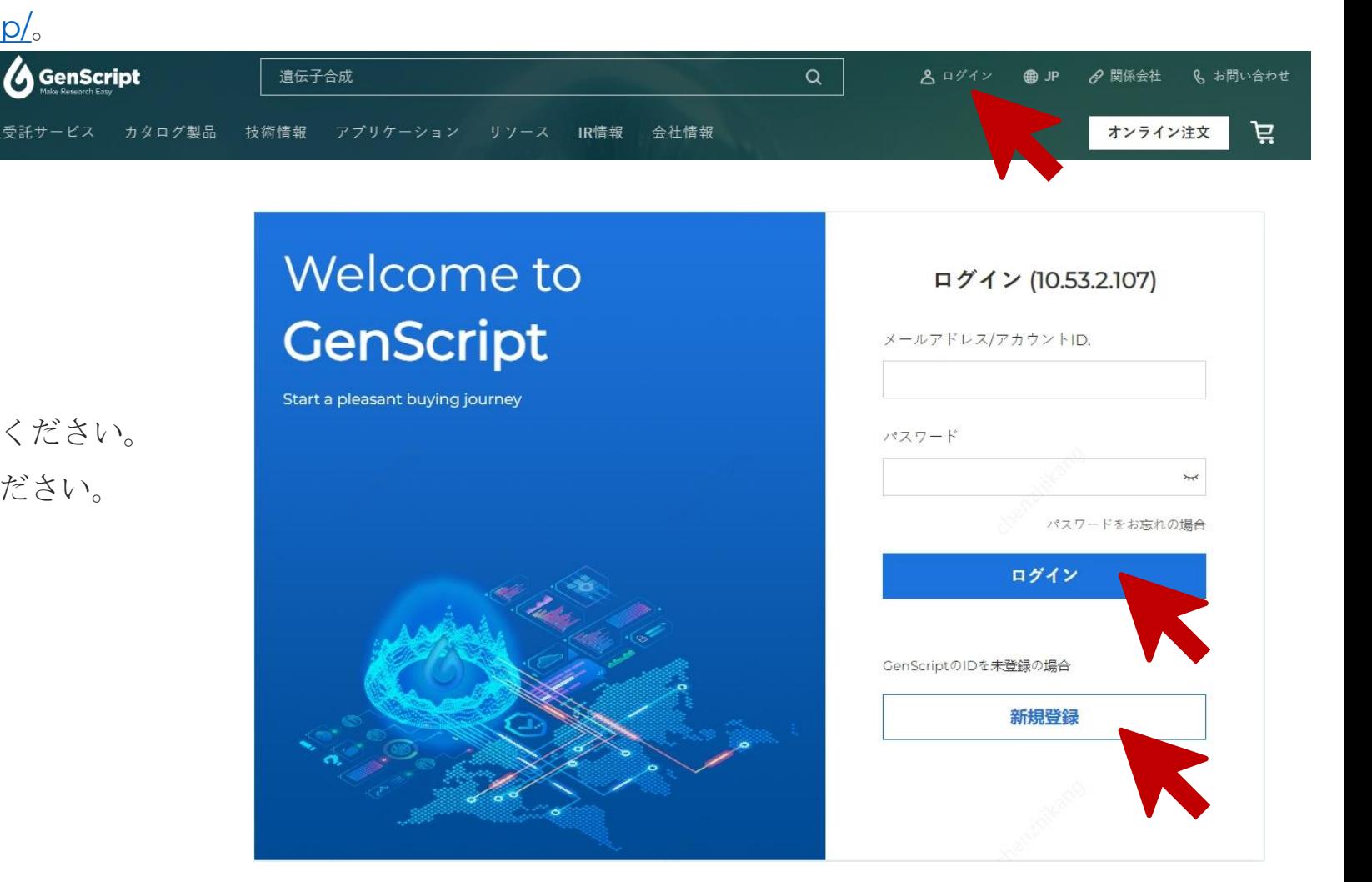

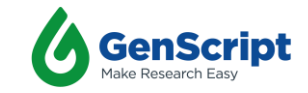

## **GenSmart**™ **2.0** オンライン注文

#### ステップ**1**:

ログイン後、「オンライン注文」をクリックし、オンライン注文ページに移動します。

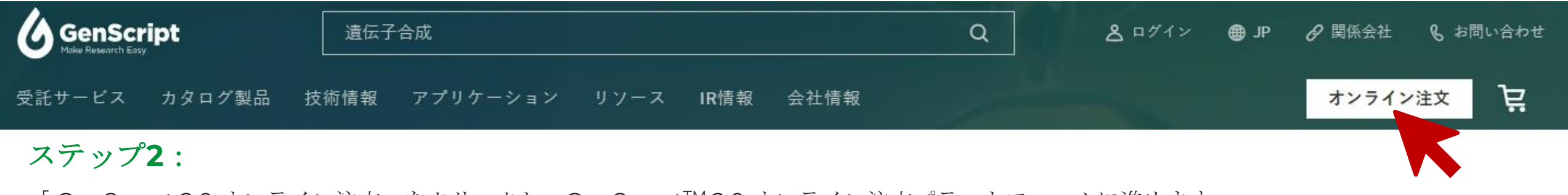

「GenSmart 2.0 オンライン注文」をクリックし、GenSmart™ 2.0 オンライン注文プラットフォームに進めます。

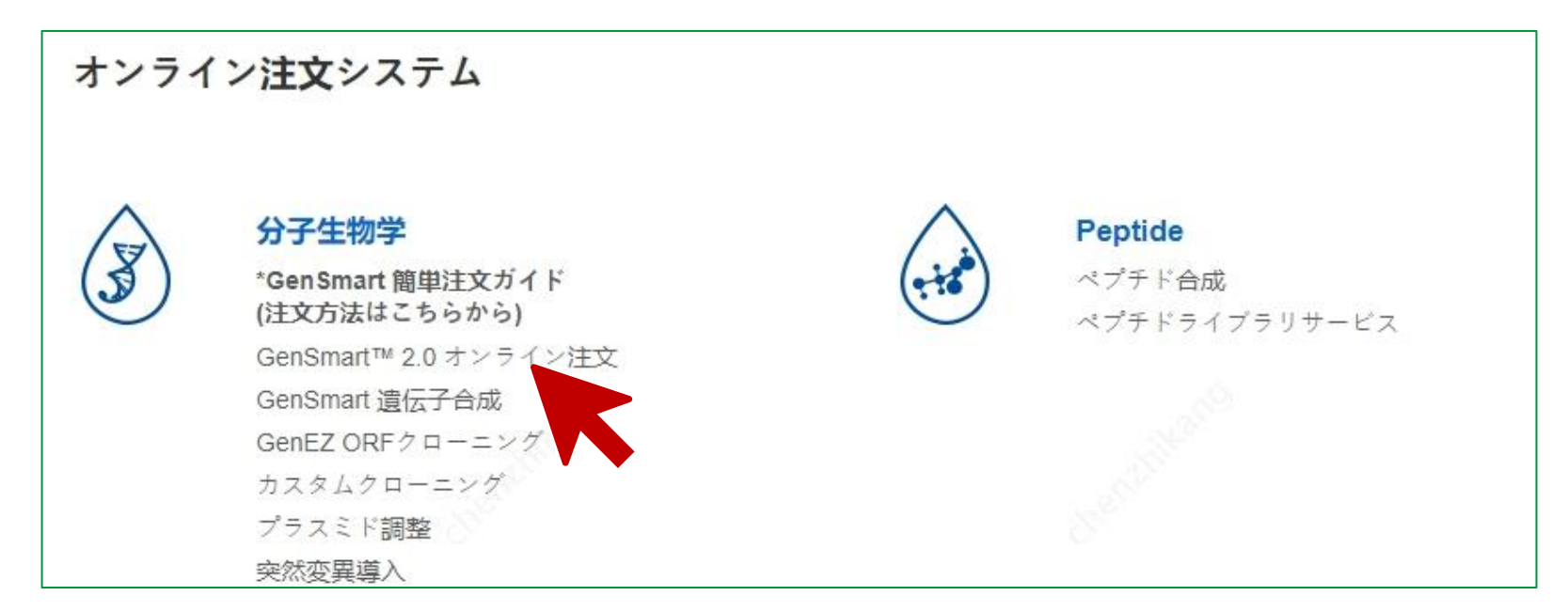

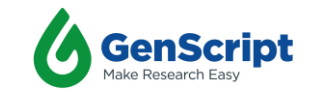

## **DNA**配列を入力

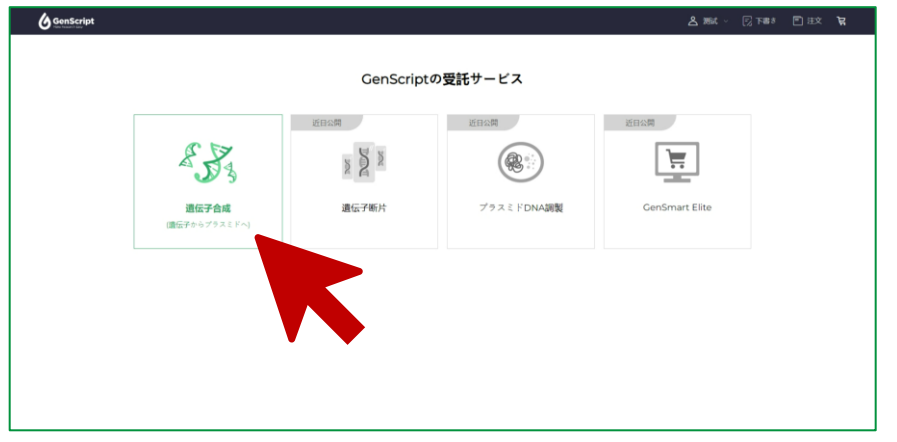

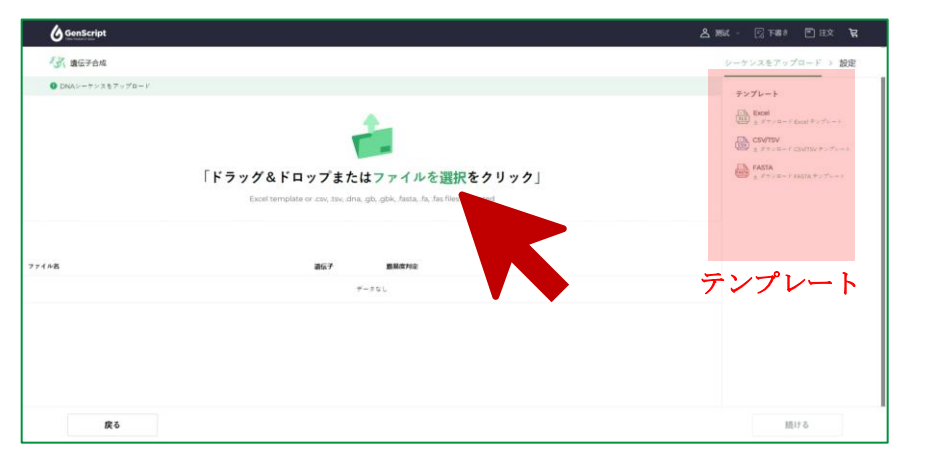

ステップ**3**:「シーケンスファイルをアップロード 」に よる配列を入力

- アップロードしたいファイルを直接ドラッグ&ドロップするか、選択します。
- ファイルテンプレートはページ右側からダウンロードできます。
- Excel、CSV、FASTA、GBなど複数のファイルアップロードに対応可能

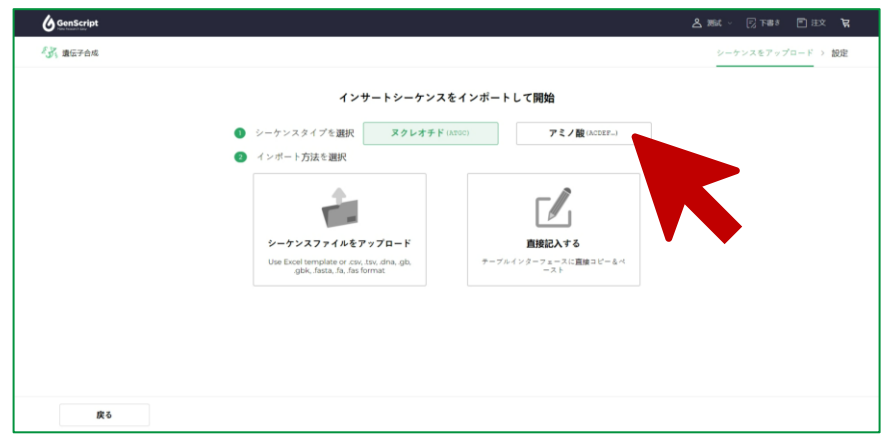

ステップ1:「遺伝子合成」を選択する。 インステップ2:シーケンスタイプを選択、ヌクレオチドまたはアミ ノ酸配列を選択できます。

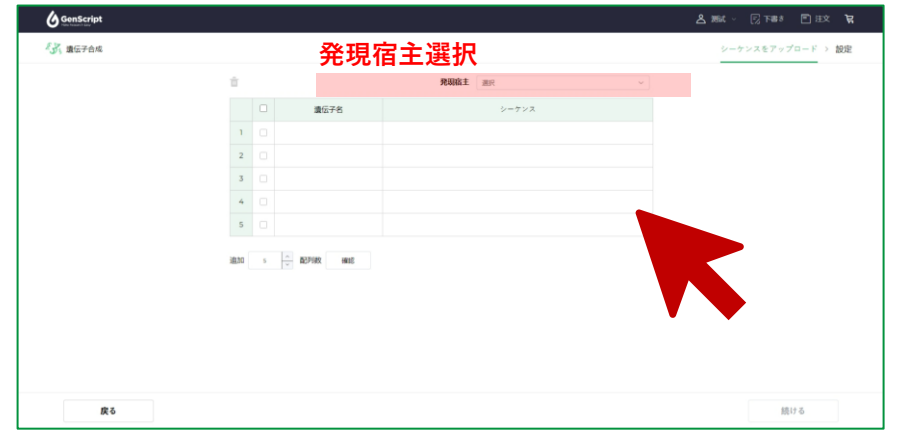

ステップ**3**:「直接入力する」による配列を入力

- 塩基配列またはアミノ酸配列をコピーして表に貼り付ける。
- アミノ酸配列の場合、発現宿主も選択する必要がある。
- "続ける" をクリックしてクローン選択ページに移動します。

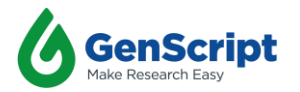

4

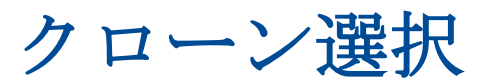

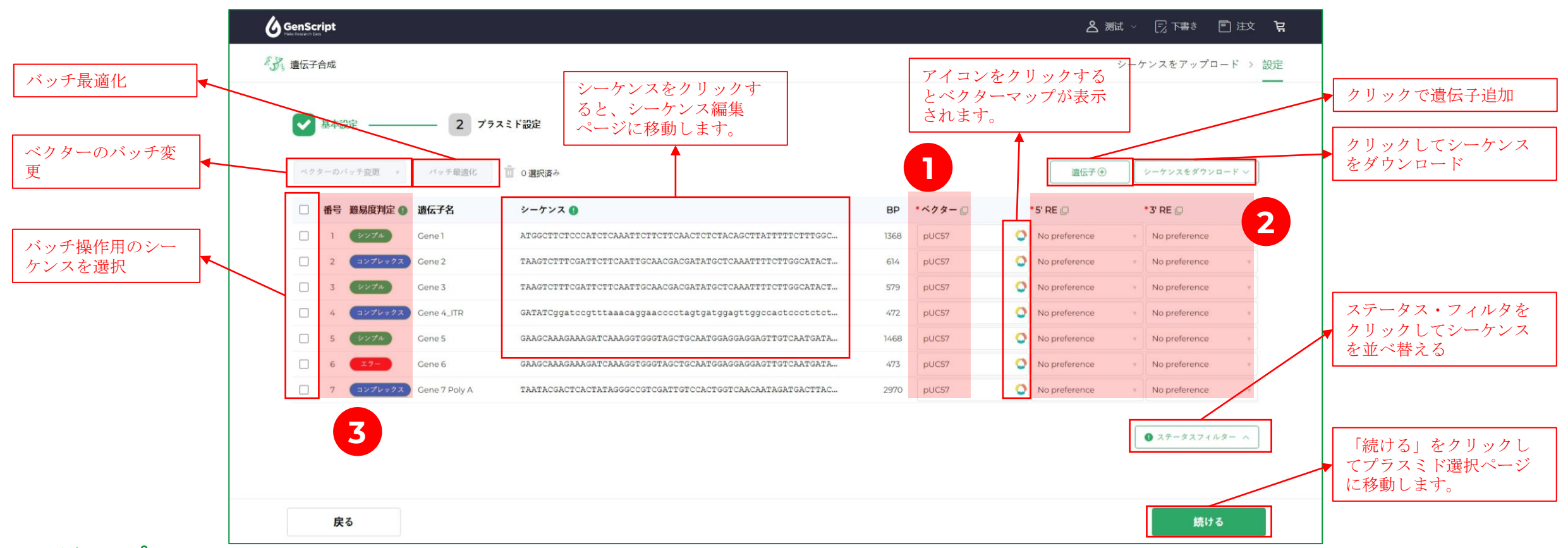

ステップ **1**:「ベクター」列でご希望のベクターを選択します:クローンベクター、発現ベクター、保存したベクター、または新しいベクター。 ステップ**2**:「 5' RE」列でクローン方法を選択し、 「 3' RE」 :クローニングサイトクローン、シームレスクローン、またはNo Preference 。

- クローニングサイトクローンを選択する場合は、クローニングサイトを選択するか、サイトのシーケンスを配列に追加する必要があります。
- シームレスクローンを選択する場合は、相同アームシーケンスを配列に追加する必要があります (詳細は次のスライドを参照してください。
- ステップ**3**: "難易度判定 "欄でシーケンス解析結果を確認する: シンプル, コンプレックス, 警告またはエラー.
- 警告を提示する場合:このシーケンスには、当社の技術担当者による手動解析が必要な領域が含まれています。お見積り後、ご連絡いたします。
- 5 エラーを提示する場合:シーケンスにエラーが含まれています。シーケンスをクリックして配列を修正してください。

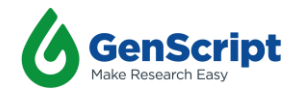

#### シームレスクローン設定

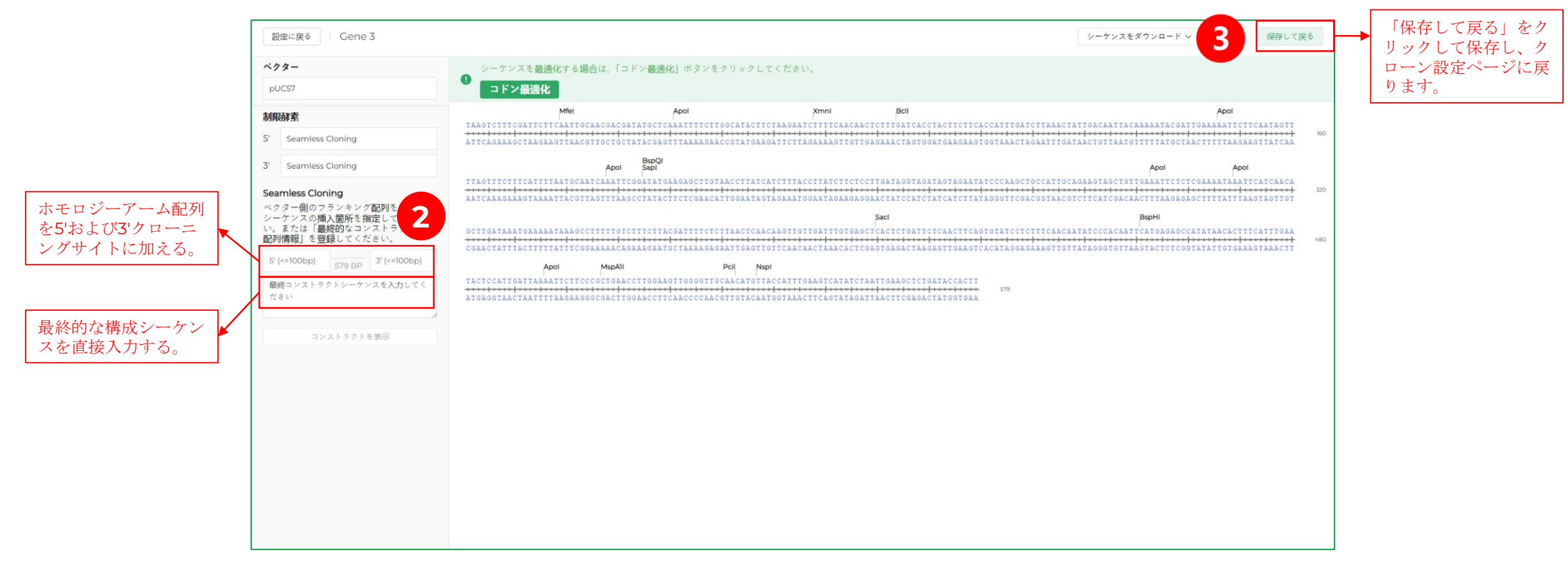

ステップ**1**:シームレスクローンを選択した後、目的シーケンスをクリックして配列編集ページに入る。

ステップ**2**:相同アームシーケンスを5'と3'クローニングサイトに追加する。また、最終的なコンストラクト配列を追加することもできます。 ステップ**3**:「保存して戻る」をクリックして保存し、クローン選択ページに戻る。

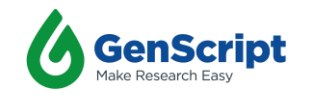

シーケンス編集とコドン最適化

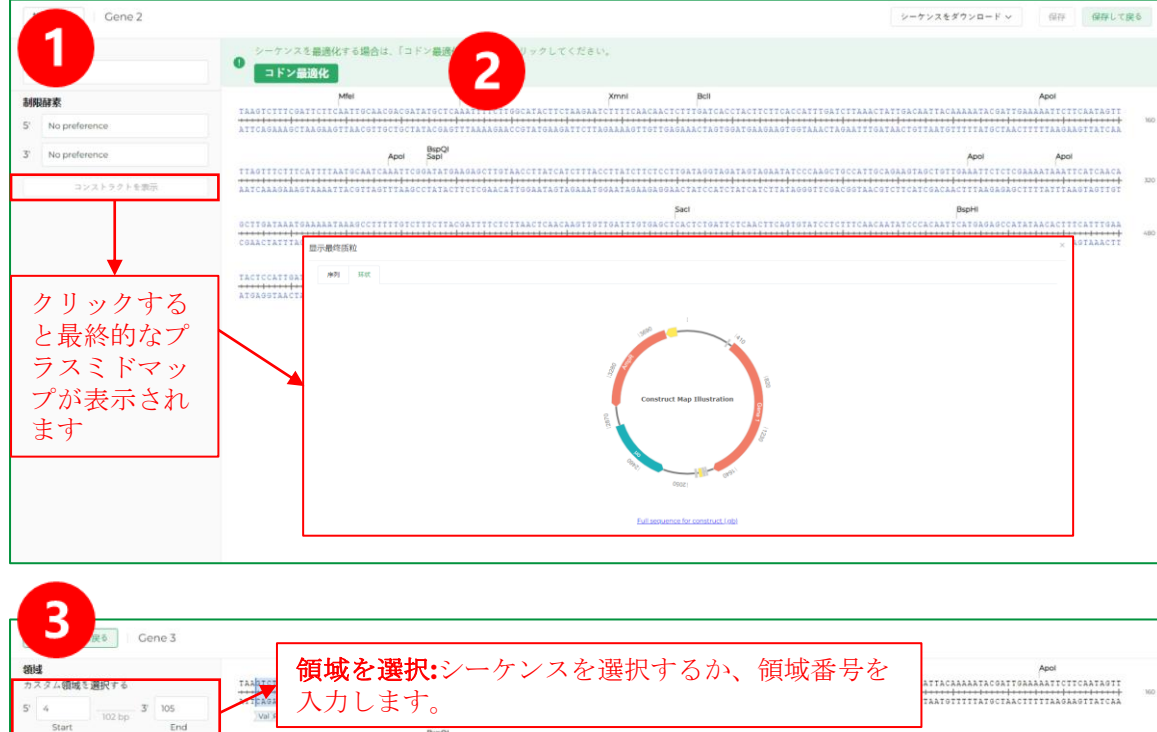

End 発現宿主の選択:50種類以上の発現宿主を選択可 発現宿主O 能。ご希望のホストが見つからない場合はお問い Escherichia co ATTCATGAGAGCCATATAACACITTCATTTGA 合わせください。 除去する制限酵素サイト CATTGATTAAAATTCTTCCCGCTGAACCTTGGAAGTTGGGGTTGCAACATGTTACCATTTGAAGTCATATCTAATTGAAGCTCTGATACCACT 報したい制限設業サイト 削除する制限酵素サイトと残す制限酵素サイトを  $\text{EcoB} \times \text{Hence}$ 選択する。 領域: 4.105 長き: 102 GC: 35.29% 「最適化実行」をクリックし 最適化実行 てコドンの最適化を開始する。 7

ステップ **1**:目的シーケンスをクリックして、シーケンス編集ページ に移動します。

ステップ **2**:「コドン最適化」をクリックするとコドン最適化ページ に移動します。

ステップ **3**:シーケンス領域、発現宿主、除去または残したの制限酵 素サイトを選択し、「最適化実行」をクリックしてコドンの最適化を開始 します。あるいは、シーケンスを選択して「バッチ最適化」をクリックす ると、複数のシーケンスのコドン一括最適化が実行されます。

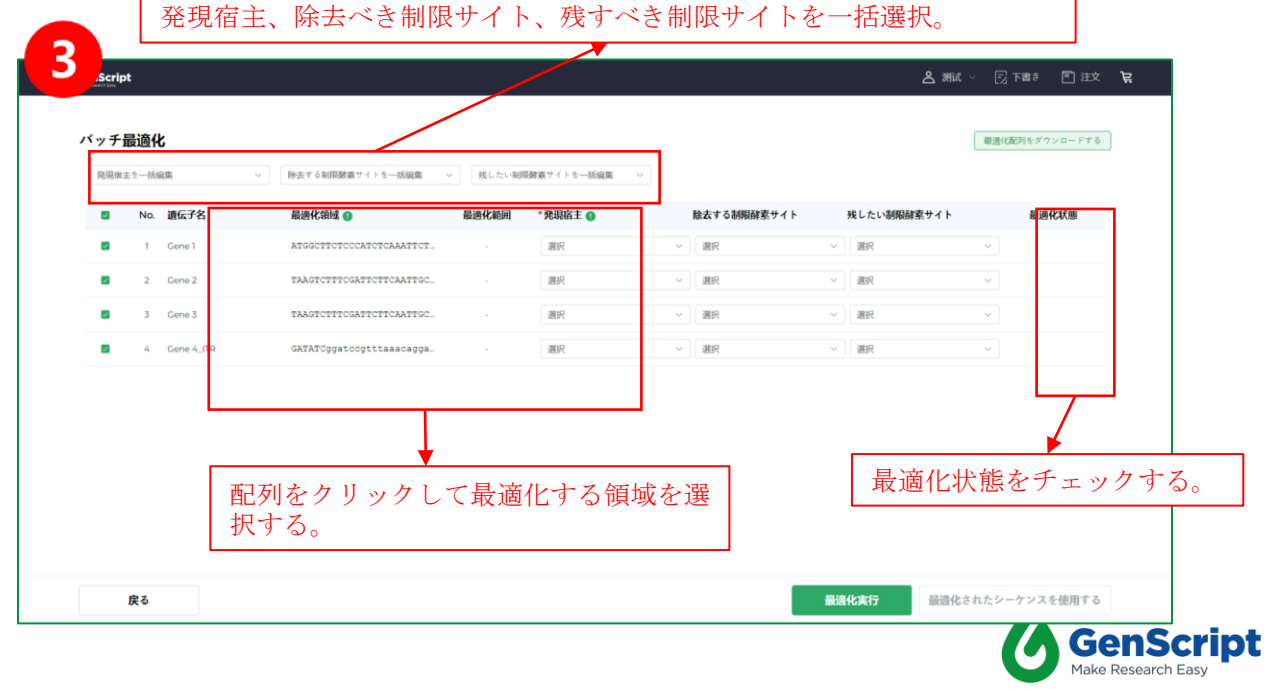

### プラスミド調製

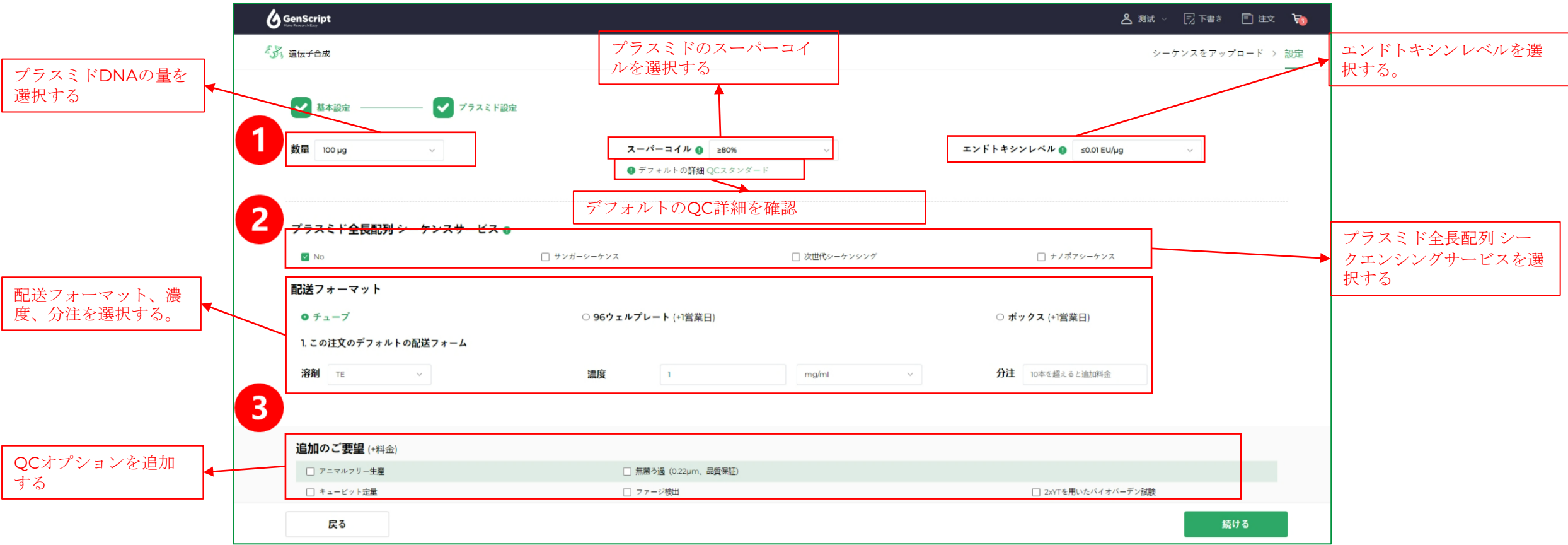

ステップ **1:** プラスミド DNA の量、スーパーコイル率、エンドトキシンレベルを 選択します。

ステップ**2**: プラスミド全長配列シーケンスサービス、配送フォーマット、濃度、 分注を選択します。

ステップ**3**:QCオプションを追加します。

注:お客様の配列にPoly (A) tailsまたはAAV ITR構造が含まれている場合、正確なPoly (A) tailsまたはAAV

8 ITR構造を保証するために、Poly A GuaranteeまたはAAV ITR Guaranteeサービスを追加することができます。

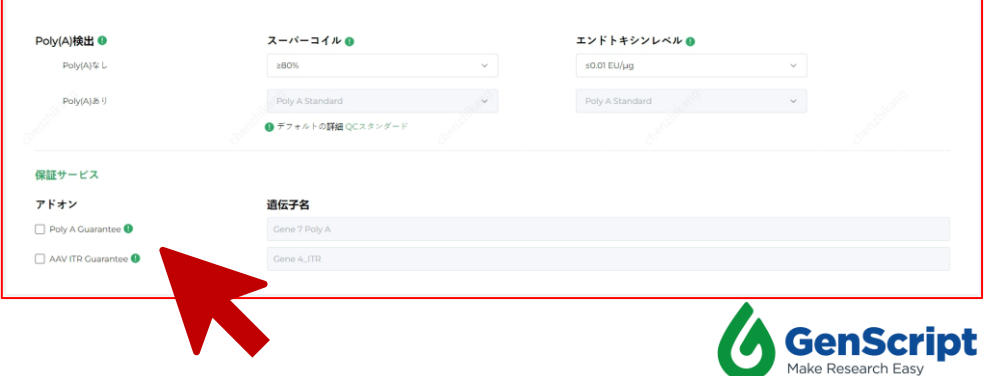

## 注文または見積もり依頼

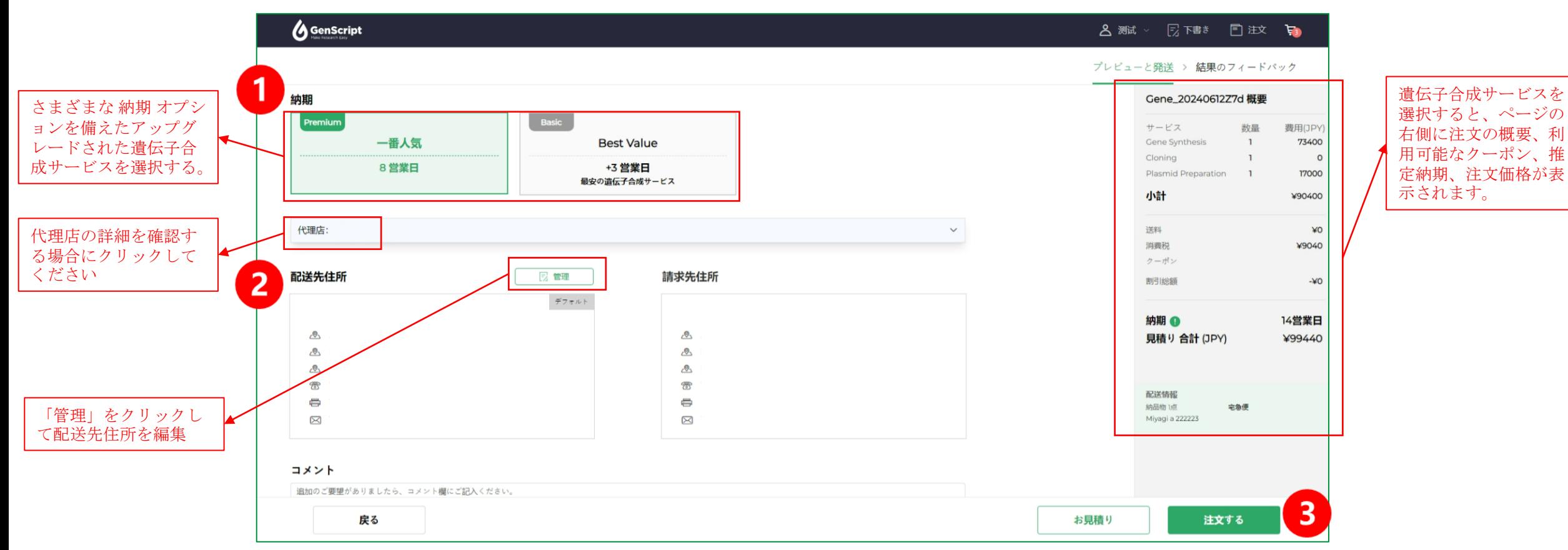

ステップ**1**:アップグレードされた「**Premium**」または「**Basic**」遺伝子合成サービスを選択して、見積価格と納期を取得します。 ステップ**2**:代理店の詳細を確認する場合に、 「代理店」をクリックします。 「管理」をクリックして配送先を選択または管理します。 ステップ**3**:右下にある「注文する」をクリックして注文します。または、「お見積り」をクリックして正式な見積書を入手するできます。

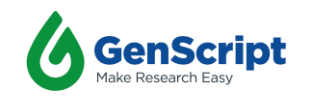

#### 注文追跡

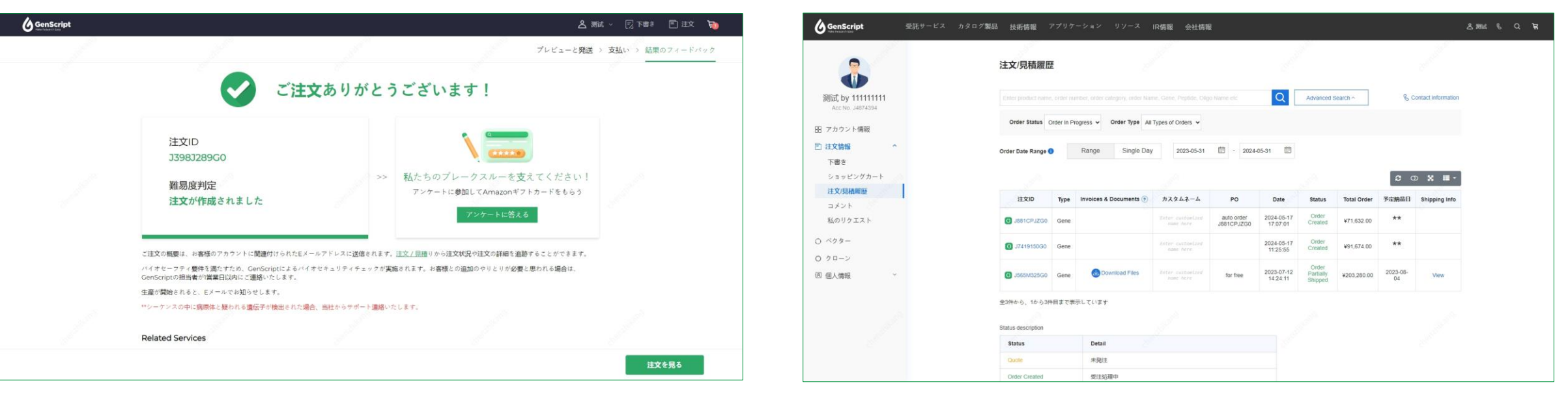

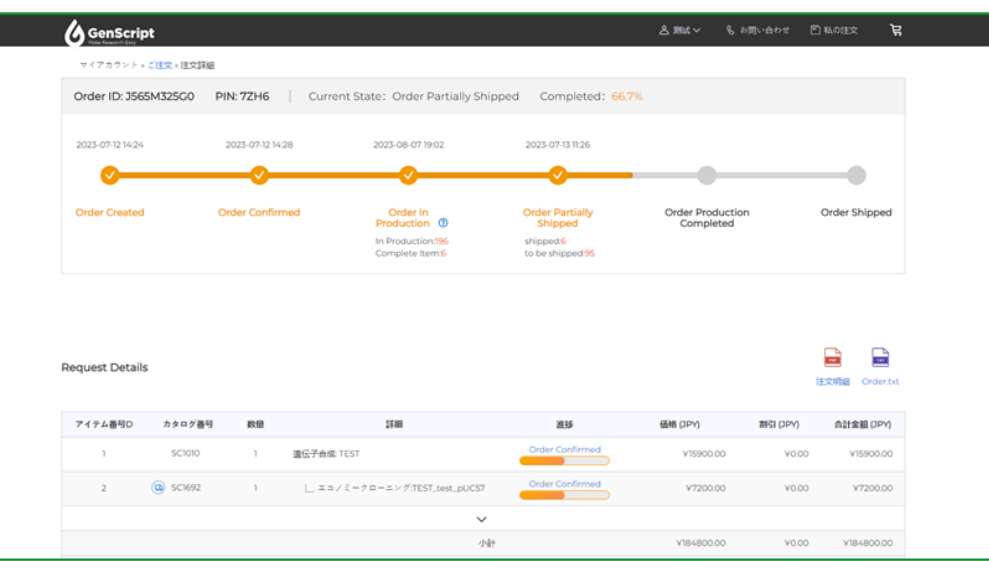

#### 注記:

- 「注文を見る」をクリックすると注文を追跡できます。
- 右上の「注文」をクリックすると、すべての注文/見積履歴を表示することもできます。

ここで表示されるシーケンスと関連価格は参考用です。具体的な価格と生産時間については、アカウン トにログインし、GenSmart TM 2.0 オンライン注文プラットフォームから見積もりを取得してください。

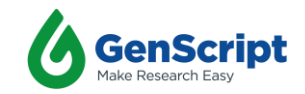

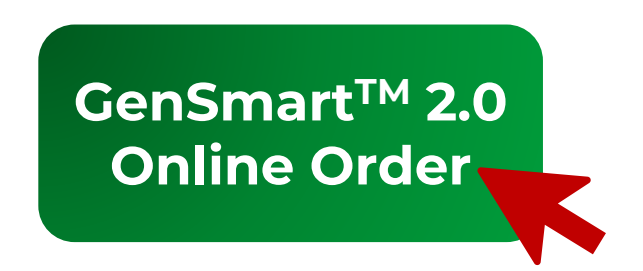

([www.genscript.jp](http://www.genscript.jp/)) をご覧ください。

#### **GenScript**へのお問い合わせ**:**

- 電話番号: 03-6811-6572
- **Fax:** 03-6811-6573 050-3174-7589(受注専用)
	- **E-mail:** japanmarket@genscript.com
- 〒 101-0042 東京都千代田区神田東松下町48 ism神田4F

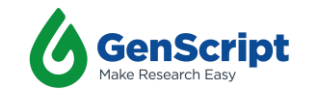

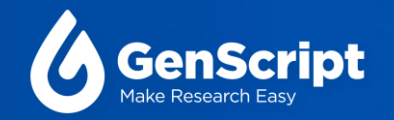

# **Thank You**

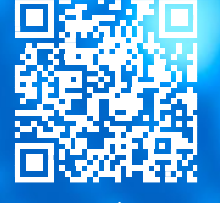

www.genscript.com.cn